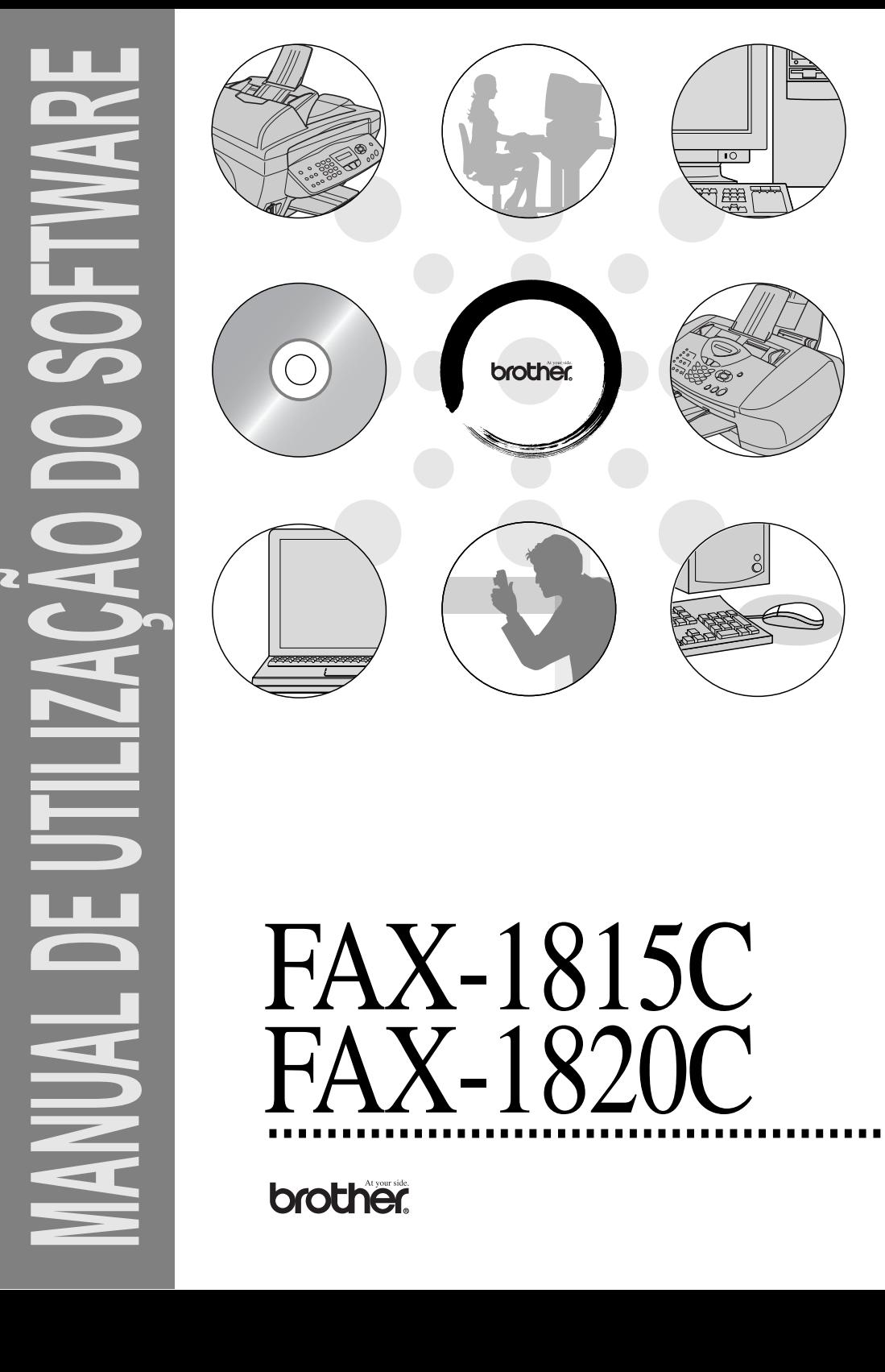

# FAX-1820C

# **Índice**

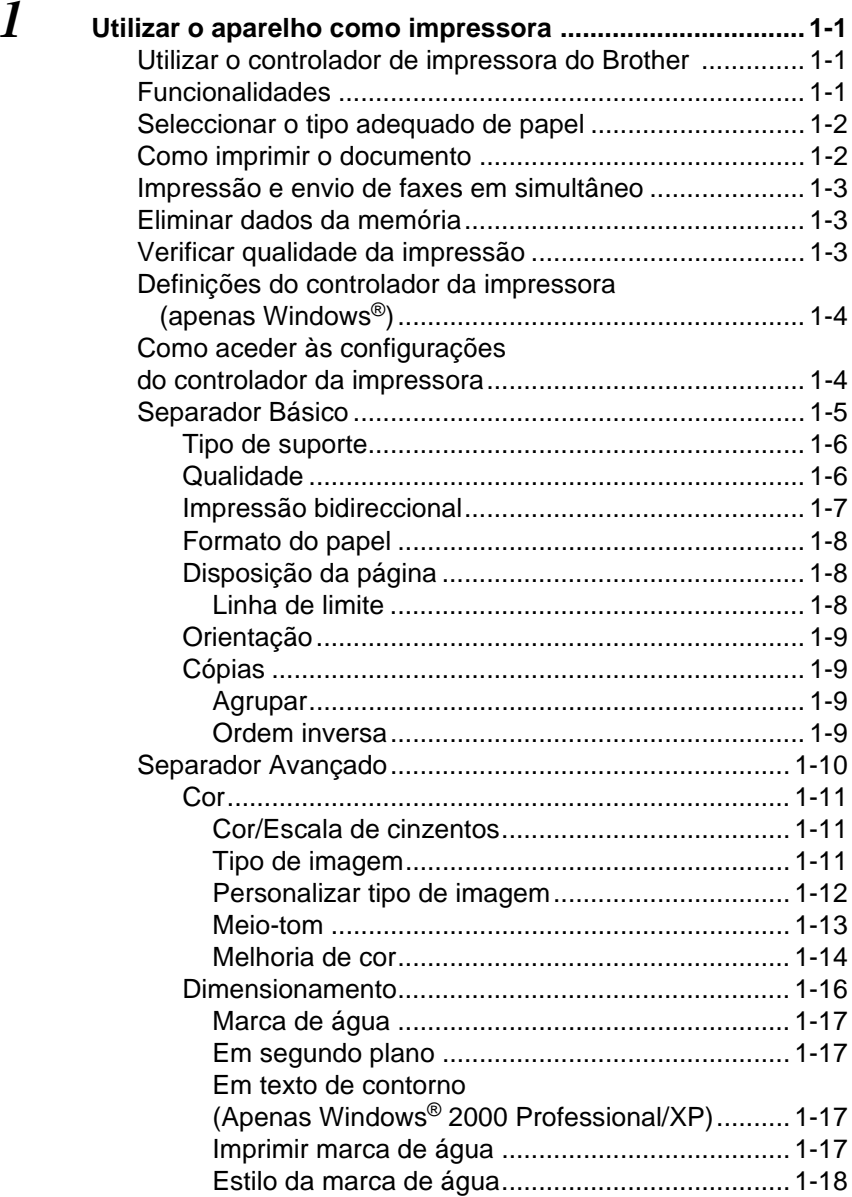

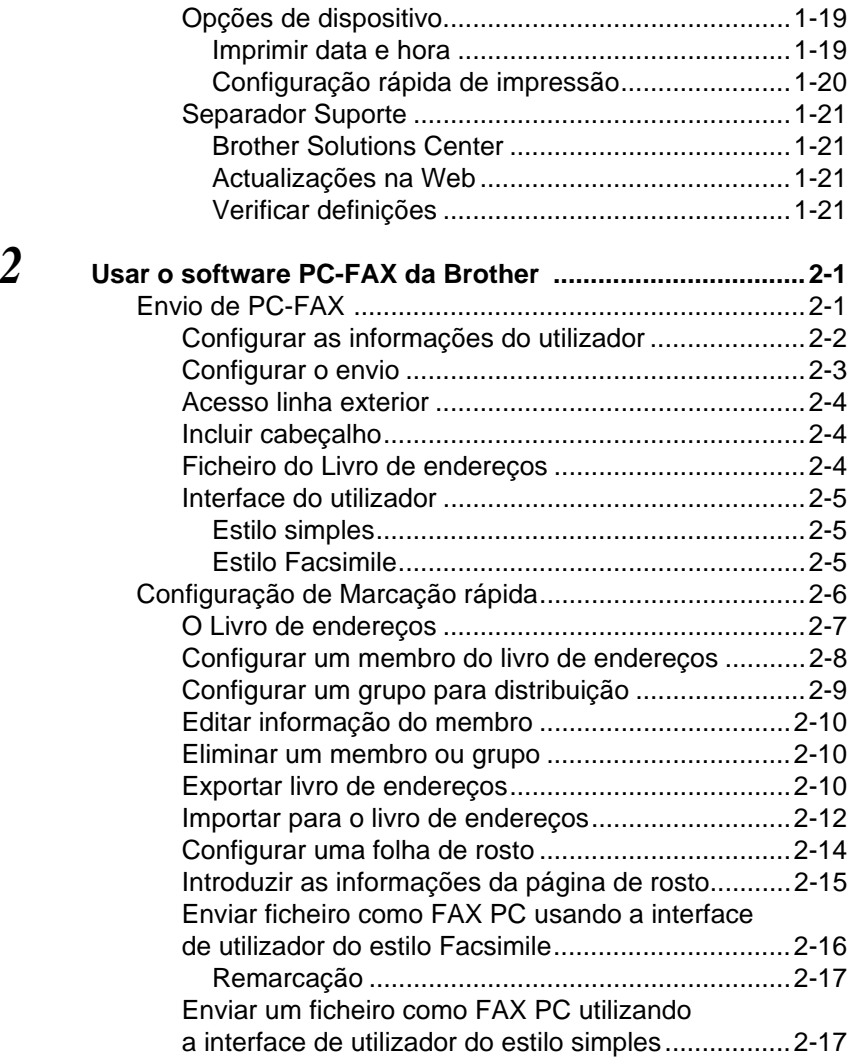

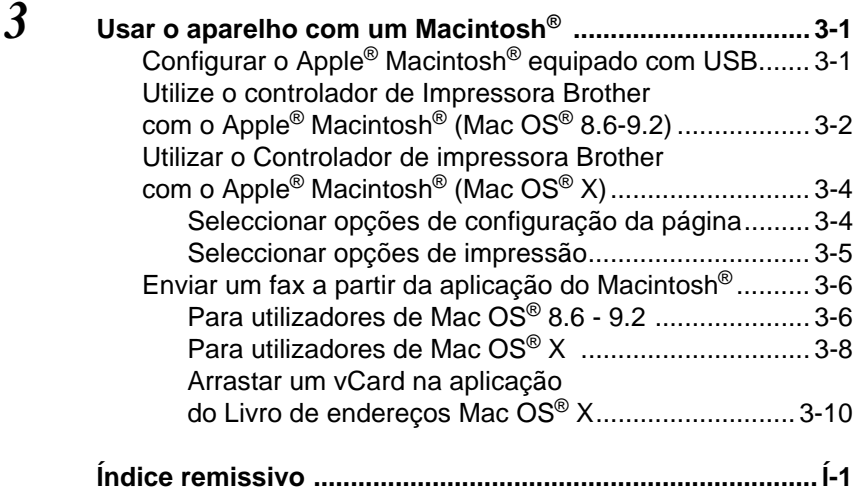

## <span id="page-5-0"></span>*1* **Utilizar o aparelho como impressora**

## <span id="page-5-3"></span><span id="page-5-1"></span>**Utilizar o controlador de impressora do Brother**

O Controlador de Impressora é um software que traduz os dados do formato usado pelo computador para o formato necessário a uma impressora específica, usando um código de comandos de impressora ou um código de descrição de página.

Os controladores mais actualizados podem ser transferidos a partir do Brother Solutions Centre em:

**<http://solutions.brother.com>**

# <span id="page-5-2"></span>**Funcionalidades**

O aparelho oferece várias funcionalidades também presentes numa impressora de jacto de tinta de alta qualidade.

**Impressão de alta velocidade**—Usando o modo rápido, pode imprimir até 12 páginas por minuto a cores e até 14 páginas por minuto a preto e branco.

**Resultados brilhantes de alta qualidade**—As impressões a resoluções até 4800 x 1200 ppp optimizados em papel plastificado oferecem os melhores resultados. (Consulte Resolução na página E-6 no Manual de Utilização.)

**Resultados elaborados e atractivos**—Pode utilizar as funções 2 em 1, impressão de Marca de água (apenas Windows®), Melhoria de cor e outras funções para obter resultados de alta qualidade.

**Baixo Custo**—Sempre que uma determinada cor de tinta se esgotar, tem que substituir o cartucho vazio.

**USB**—Universal Serial Bus Interface (Interface universal do bus em série) permite uma comunicação mais rápida com o computador.

**Papel normal**—O aparelho pode imprimir em muitos tipos de papel. Papel normal, papel revestido, papel plastificado, transparências e envelopes. Use o tipo adequado de papel para evitar bloqueios.

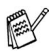

Para obter informações completas sobre os tipos de papel a utilizar com o aparelho, consulte o Capítulo 2 no Manual do utilizador.

# <span id="page-6-0"></span>**Seleccionar o tipo adequado de papel**

Para obter a melhor qualidade de impressão usando o aparelho, é bastante importante seleccionar o tipo adequado de papel. Certifique-se de que lê o Capítulo 2 Papel, no Manual do utilizador, antes de escolher e comprar papel para o aparelho.

# <span id="page-6-1"></span>**Como imprimir o documento**

Quando o aparelho recebe dados do computador, começa a impressão seleccionando o papel na gaveta do papel. A gaveta do papel pode suportar vários tipo de papel e envelopes.

- **1** Seleccione o comando Imprimir no computador. Se o computador também estiver ligado a outras impressoras, seleccione **Brother FAX-XXXX USB Printer** (em que XXXX é o nome do seu modelo) como o controlador da impressora no menu Imprimir ou Definições de impressão do software e, de seguida, faça clique em OK para iniciar a impressão. (Apenas Windows<sup>®</sup>)
- $\gg$  Para utilizadores Macintosh®, consulte *Utilizar o Controlador de* [impressora Brother com o Apple](#page-47-2)<sup>®</sup> Macintosh<sup>®</sup> (Mac OS<sup>®</sup> X) na [página 3-4](#page-47-2).
- **2** O computador envia o comando de impressão e os dados para o aparelho.

O LCD indica Prijem dat.

**3** Quando o aparelho terminar a impressão dos dados, o LCD indica a data e hora.

Pode seleccionar o tamanho e orientação do papel, através da aplicação de software.

Se a aplicação não suportar tamanho de papel personalizado, seleccionar o tamanho maior seguinte.

Depois, ajuste a área de impressão, alterando as margens da esquerda e da direita através da aplicação.

## <span id="page-7-0"></span>**Impressão e envio de faxes em simultâneo**

O aparelho permite imprimir dados do computador durante o envio ou recepção de faxes na memória ou durante a digitalização de um documento para o computador. O envio de faxes não é interrompido durante a impressão através do PC.

No entanto, durante a cópia ou recepção de faxes directamente para papel, a operação de impressão do PC é interrompida (pausa) e retomada após a cópia ou recepção do fax.

# <span id="page-7-1"></span>**Eliminar dados da memória**

Se o LCD indicar Restam dados, pode eliminar os restantes dados na memória da impressora premindo **Parar/Sair**.

# <span id="page-7-2"></span>**Verificar qualidade da impressão**

Se pretender verificar a qualidade da impressão e saber como a pode melhorar, Consulte Como melhorar a qualidade da impressão na página 12-11 no Manual de Utilização.

## <span id="page-8-2"></span><span id="page-8-0"></span>**Definições do controlador da impressora (apenas Windows®)**

re√ Para utilizadores Macintosh<sup>®</sup>, consulte Utilizar o Controlador de [impressora Brother com o Apple](#page-47-2)® Macintosh® (Mac OS® X) na [página 3-4](#page-47-2).

Pode alterar as seguintes configurações da impressora quando imprimir dados do computador.

- **Tipo de suporte/Qualidade** (Velocidade)
- **Disposição da Página**
- **Correspondência de cores/Meio-tom**
- **Melhoria da cor**
- **Dimensionamento**
- **Marca de Água**
- **Imprimir data e hora**
- **Configuração rápida de impressão**

## <span id="page-8-1"></span>**Como aceder às configurações do controlador da impressora**

- **1** Seleccione **Imprimir** no menu **Ficheiro** na aplicação de software.
- **2** Seleccione **Brother FAX-XXXX USB Printer** (onde XXXX é o nome do modelo) como impressora e faça clique em **Propriedades**. A caixa de diálogo Impressora é apresentada:

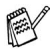

- A forma como acede às configurações do controlador da impressora depende do sistema operativo e aplicações de software.
- Os ecrãs apresentados nesta secção são do Windows<sup>®</sup> XP. Os ecrãs no seu computador podem ser diferentes em função do seu sistema operativo Windows.
- As descrições neste capítulo baseiam-se no FAX-1820C. Estas descrições também se aplicam aos outros aparelhos.

# <span id="page-9-0"></span>**Separador Básico**

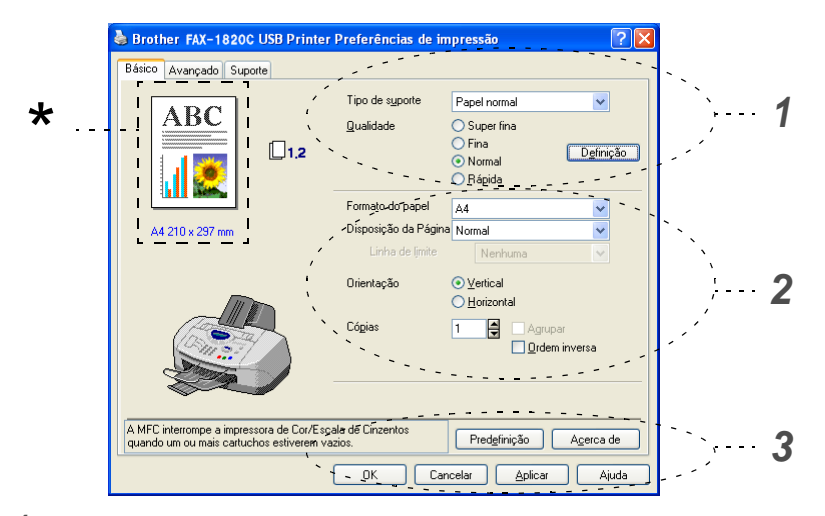

- **1** Seleccione o **Tipo de suporte** e **Qualidade**.
- **2** Seleccione o **Formato do papel**, **Disposição da Página**, **Linha de limite** (se existir), **Orientação**, número de **Cópias** e a ordem das páginas.
- **3** Faça clique no botão **Aplicar** para aplicar as definições seleccionadas.

Para voltar às definições predefinidas, faça clique no botão **Predefinição**, e, de seguida, faça clique no botão **Aplicar**.

Esta área mostra as definições actuais de **Qualidade**, \***Formato do papel**, **Disposição da Página**, **Orientação**, **Agrupar/Ordem Inversa** e **Cor/Escala de Cinzentos**.

## <span id="page-10-0"></span>**Tipo de suporte**

Para obter os melhores resultados de impressão, o papel a imprimir deve ser seleccionado no controlador. O aparelho altera o modo de impressão, em função do tipo de suporte seleccionado.

Papel normal Papel revestido Papel plastificado (4 cores)

Papel plastificado (3 cores)

Transparências

A qualidade da impressão de tinta preta varia em função do tipo de papel plastificado que usar. A tinta preta é utilizada quando seleccionar Papel plastificado (4 cores). Se o papel plastificado que usar repelir tinta preta, seleccione Papel plastificado (3 cores) que simula a tinta preta combinando as três cores de tinta.

## <span id="page-10-1"></span>**Qualidade**

A opção de qualidade permite-lhe seleccionar a resolução da impressão que pretende para o documento. A qualidade de impressão e a velocidade estão relacionadas. Quanto melhor a qualidade, mais tempo demora a imprimir o documento. As opções de qualidade disponíveis variam em função do tipo de papel seleccionado.

- **Fotografia:** Até 4800 x 1200 ppp optimizado. (Consulte Resolução na página E-6 no Manual de Utilização.) Utilize este modo para imprimir imagens precisas, tais como fotografias. É a resolução mais elevada e velocidade mais baixa.
- **S.Fine** (Super fina): 1200 x 1200 ppp. Use este modo para imprimir imagens precisas e fotografias. Dado que os dados de impressão são muito maiores em modo normal, o tempo de processado, duração da transferência dos dados e tempos de impressão serão maiores.
- **Fina:** 600 x 600 ppp. Melhor qualidade de impressão que o modo **Normal** e velocidade mais rápida que **Super fina**.
- **Normal:** 600 x 300 ppp. Qualidade de impressão boa com velocidade típica.
- **Rápida:** 600 x 150 ppp. O método de impressão mais rápida com menor consumo de tinta. Use este modo para imprimir documentos de grande volume ou documentos para revisão.

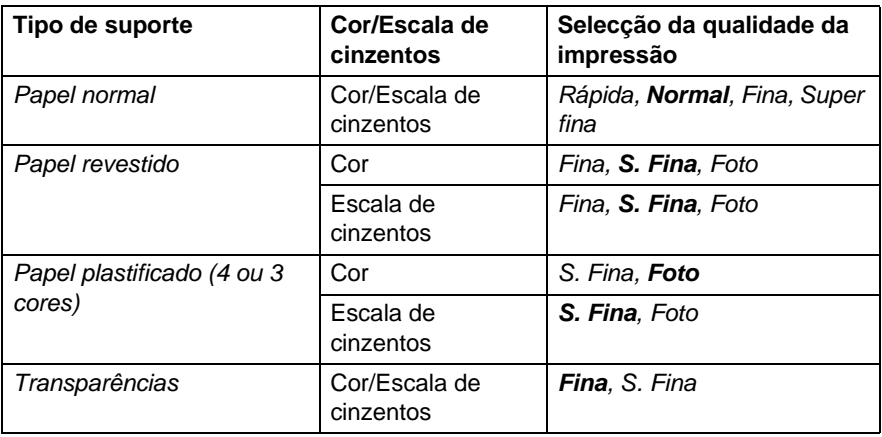

Os valores da fábrica são indicados em negrito.

## <span id="page-11-0"></span>**Impressão bidireccional**

Quando seleccionar **Impressão bidireccional**, as cabeças imprimem em ambas as direcções e a velocidade de impressão é maior. Quando não seleccionar esta opção, as cabeças imprimem apenas numa direcção com melhor qualidade.

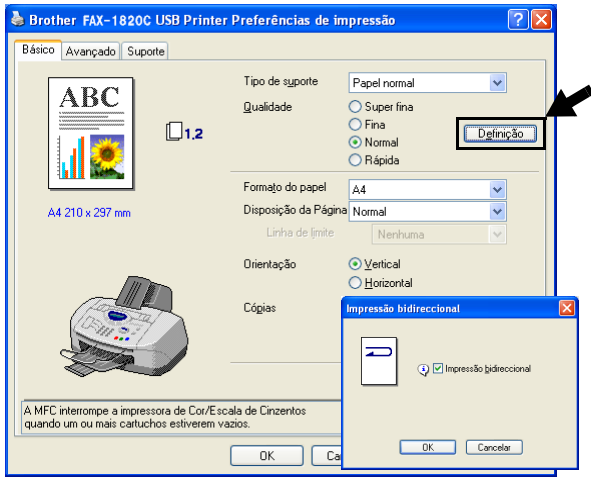

## <span id="page-12-0"></span>**Formato do papel**

A opção **Formato do papel** oferece uma maior selecção de tamanhos de papel normais. Se desejar, pode criar um tamanho personalizado desde  $88.9 \times 101.6$  mm até  $215.9 \times 355.6$  mm. Do menu pendente, seleccione o **Formato de papel** que está a utilizar.

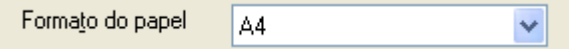

Pode introduzir o tamanho personalizado seleccionando Definido pelo utilizador. Seleccione a espessura do papel adequada para obter melhores resultados de impressão.

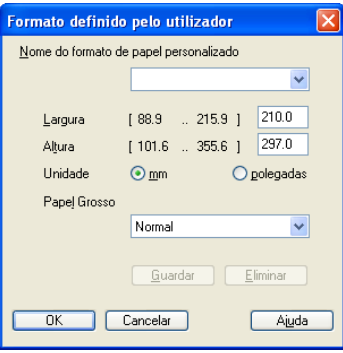

## <span id="page-12-1"></span>**Disposição da página**

A opção **Disposição da Página** permite reduzir o tamanho da imagem de uma página para permitir a impressão de várias páginas numa folha ou ampliar o tamanho da imagem para imprimir uma página em várias folhas.

Se está a utilizar o Windows® 98/98SE/Me, a disposição 4 em 1 não está disponível.

#### <span id="page-12-2"></span>**Linha de limite**

Quando imprimir múltiplas páginas numa folha com a função **Disposição da Página**, pode optar por incluir um rebordo sólido, pontilhado ou nenhum rebordo em cada página da folha.

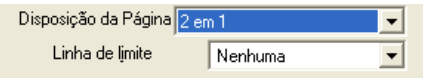

## <span id="page-13-0"></span>**Orientação**

**Orientação** permite seleccionar a posição de impressão do documento (**Retrato** ou **Paisagem**).

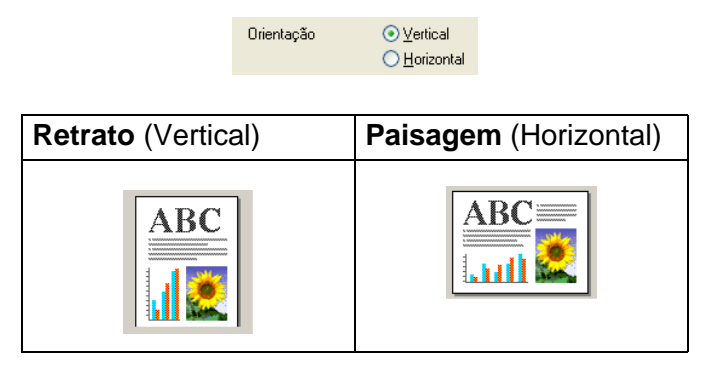

## <span id="page-13-1"></span>**Cópias**

A opção **Cópias** permite definir o número de cópias a imprimir (1 a 999).

#### <span id="page-13-2"></span>**Agrupar**

Quando seleccionar a caixa de verificação **Agrupar** é impressa uma cópia do documento completo e depois é repetido o número de vezes seleccionado. Se não seleccionar a caixa de verificação **Agrupar**, então cada página é impressa no número de cópias seleccionado antes de a próxima página do documento ser impressa.

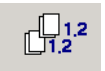

## <span id="page-13-3"></span>**Ordem inversa**

**Ordem inversa** imprime as páginas do documento pela ordem inversa.

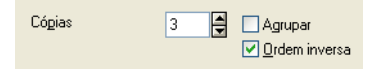

# <span id="page-14-0"></span>**Separador Avançado**

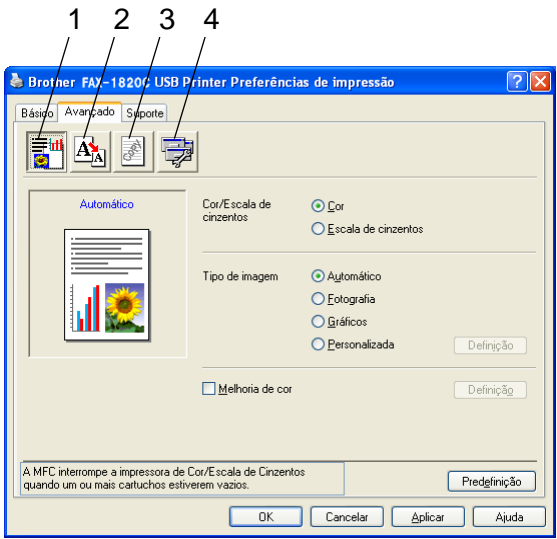

Para repor os valores predefinidos, faça clique no botão **Predefinição**.

Altere as configurações do separador seleccionando um dos seguintes ícones:

1.Cor

2.Dimensionamento

- 3.Marca de Água
- 4.Opções do dispositivo

#### <span id="page-15-1"></span><span id="page-15-0"></span>**Cor/Escala de cinzentos**

Esta opção permite imprimir a preto e branco com escala de cinzentos um documento a cores.

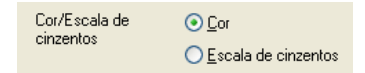

## <span id="page-15-2"></span>**Tipo de imagem**

O controlador da impressora selecciona o método de equivalência de cores e meio-tom mais adequados, em função do tipo de imagem. Normalmente, texto e gráficos são impressos nitidamente e as fotografias mais suavemente.

- **Automático:** O controlador da impressora selecciona automaticamente o tipo de imagem.
- **Fotografia:** Seleccione este modo para fotografias.
- **Gráficos:** Seleccione este modo para documentos com texto ou gráficos (tabelas ou desenhos).
- **Personalizada:** Se pretender seleccionar o método de equivalência de cores e meio-tom, seleccione manualmente este modo.

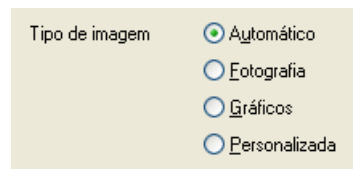

#### <span id="page-16-0"></span>**Personalizar tipo de imagem**

Pode seleccionar manualmente o método de equivalência de cores. Seleccione o método mais adequado ao documento.

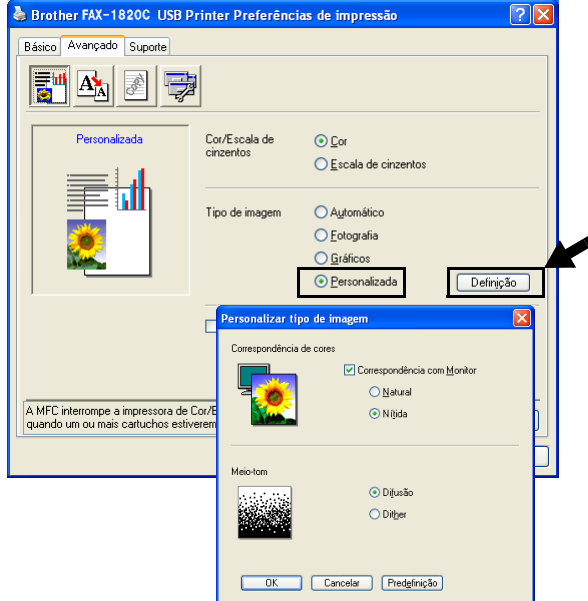

#### **Correspondência com Monitor**

A cor é ajustada para corresponder às cores do monitor.

- **Natural:** Apropriada para fotografias. A cor é ajustada para impressões em cores mais naturais.
- **Nítida:** Adequada para gráficos tais como tabelas, gráficos e texto. A cor é ajustada para impressões em cores mais nítidas.

#### <span id="page-17-0"></span>**Meio-tom**

O aparelho pode utilizar dois métodos (**Difusão** ou **Dither**) para determinar onde colocar os pontos para representar meios-tons. Existem alguns padrões predefinidos para estes métodos. Pode seleccionar qual pretende usar no documento. Seleccione o método apropriado.

- **Difusão:** Os pontos são imprimidos aleatoriamente para criar meios-tons. Este método de impressão é mais adequado para fotografias com sombras delicadas e gráficos.
- **Dither:** Os pontos são impressos segundo um padrão predefinido para criar meios-tons. Este tipo de impressão é mais adequado para gráficos com limites de cor bem definidos ou para tabelas, tais como tabelas comerciais.

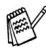

Algumas definições de meio-tom não podem ser seleccionadas em determinadas combinações das opções **Tipo de suporte** e **Qualidade**.

#### <span id="page-18-0"></span>**Melhoria de cor**

Esta função analisa a imagem para melhorar a qualidade da nitidez, equilíbrio dos brancos e densidade da cor. Este processo pode demorar alguns minutos em função do tamanho da imagem e características do seu computador.

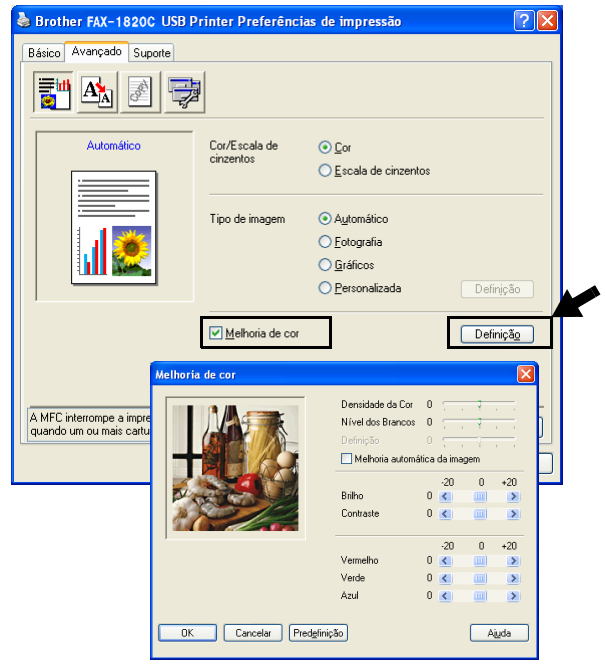

#### ■ **Densidade da Cor**

Esta definição permite ajustar o volume total da cor na imagem. Pode aumentar ou diminuir o volume da cor na imagem para melhorar imagens de cores fracas.

#### ■ **Nível dos Brancos**

esta definição ajusta o tom das áreas brancas da imagem. A Iluminação, definições da câmera e outros elementos afectam o aspecto dos brancos. As áreas brancas da imagem podem ser ligeiramente rosadas, amareladas ou alguma outra cor. Utilizando este ajuste, pode corrigir este efeito e tornar as áreas brancas num branco puro.

#### ■ **Definição**

Esta definição aumenta o detalhe da imagem. É semelhante ao ajuste da focagem fina numa câmara. Se a imagem não estiver completamente focada e os mais pequenos detalhes da imagem não forem visíveis, ajuste a nitidez.

#### ■ **Melhoria automática da imagem**

Permite ajustar individualmente as definições da imagem para melhorar a qualidade da impressão. Analisa os dados do pixéis circundantes ou próximos do documento original.

#### ■ **Brilho**

Esta opção permite ajustar o brilho de toda a imagem. Para tornar a imagem mais clara ou escura, mova a barra de arrastamento para a esquerda ou direita.

#### ■ **Contraste**

Esta opção permite ajustar o contraste da imagem. Torna as áreas mais escuras claras e vice-versa. Aumente o contraste quando pretender tornar uma imagem mais clara. Diminua o contraste quando pretender tornar uma imagem mais escura.

#### ■ **Vermelho**

Aumenta a intensidade do **Vermelho** para tornar a imagem mais vermelha.

#### ■ **Verde**

Aumenta a intensidade do **Verde** para tornar a imagem mais verde.

#### ■ **Azul**

Aumenta a intensidade do **Azul** para tornar a imagem mais azul.

## <span id="page-20-0"></span>**Dimensionamento**

Pode alterar o tamanho da impressão no documento através da função **Dimensionamento**.

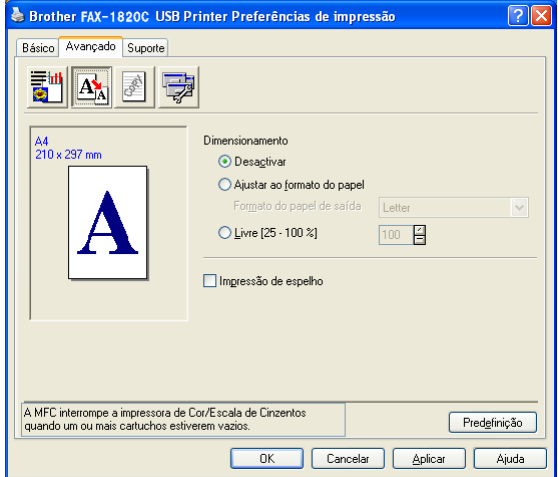

- Seleccione **Desactivar** se pretender imprimir o documento tal como apresentado no ecrã.
- Seleccione **Ajustar ao formato do papel**, se o tamanho do documento for pouco comum ou se possuir apenas papel de tamanho normal.
- Seleccione **Livre** se pretender reduzir o tamanho.
- Seleccione **Impressão de espelho** para inverter os dados da esquerda para a direita.

### <span id="page-21-0"></span>**Marca de água**

Pode colocar um símbolo ou texto no documento como uma marca de água. Pode seleccionar uma das Marcas de água pré-definidas ou usar um ficheiro bitmap ou ficheiro de texto criado por si.

Seleccione **Utilizar marca de água** e depois seleccione a marca de água que pretende usar.

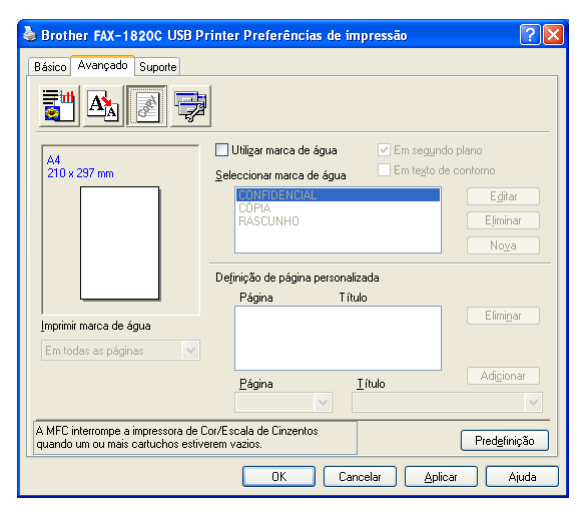

## <span id="page-21-1"></span>**Em segundo plano**

Seleccione **Em segundo plano** com a Marca de água para imprimir a marca de água em segundo plano no documento. Se não seleccionar esta função, então a Marca de água é impressa por cima do documento.

#### <span id="page-21-2"></span>**Em texto de contorno (Apenas Windows® 2000 Professional/XP)**

Seleccione **Em texto de contorno** se pretender imprimir apenas o contorno da marca de água.

#### <span id="page-21-3"></span>**Imprimir marca de água**

A função **Imprimir marca de água** permite usar as seguintes opções:

- Em todas as páginas
- Apenas na primeira página
- A partir da segunda página
- Personalizada
- **1 17** UTILIZAR O APARELHO COMO IMPRESSORA

#### <span id="page-22-0"></span>**Estilo da marca de água**

Pode alterar o tamanho e posição da Marca de água na página, seleccionando a marca de água e fazendo clique no botão **Editar**. Se pretender adicionar uma nova marca de água, clique no botão **Nova** e, depois, **Texto** ou **Mapa de bits de marca de água** em **Estilo da marca de água**.

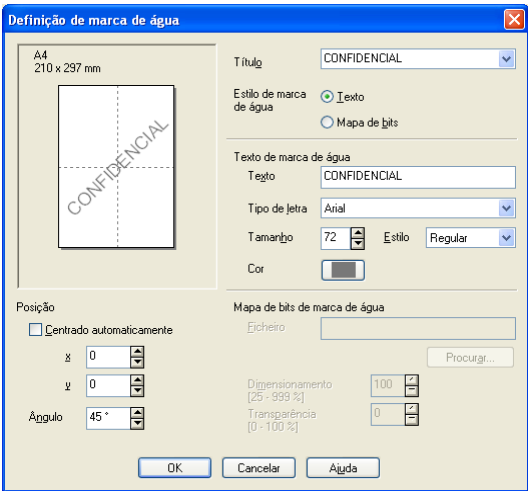

#### ■ **Título**

Pode seleccionar CONFIDENCIAL, CÓPIA ou RASCUNHO como o título standard ou introduza o título que pretender no campo.

#### ■ **Texto de marca de água**

Introduza o texto de marca de água na caixa **Texto**, e, de seguida, seleccione o **Tipo de letra**, **Tamanho**, **Cor** e **Estilo**.

#### ■ Mapa de bits de marca de água

Introduza o nome do ficheiro e o local da imagem na caixa **Ficheiro**, ou **Procurar** para indicar o local onde se encontra o ficheiro. Também pode definir o tamanho da imagem.

#### ■ **Posição**

Esta opção permite-lhe controlar o local onde pretende posicionar a marca de água na página.

## <span id="page-23-0"></span>**Opções de dispositivo**

Permite-lhe configurar uma das seguintes funções da impressora:

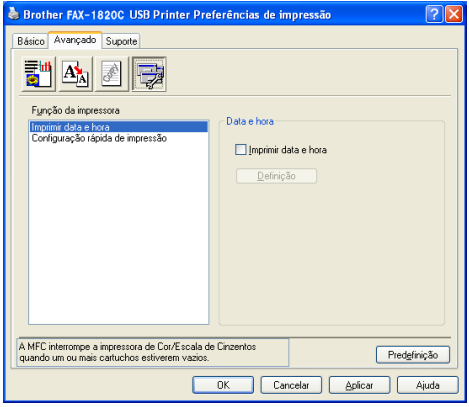

#### <span id="page-23-1"></span>**Imprimir data e hora**

Quando activada, a função **Imprimir data e hora** imprime a data e hora no documento usando o relógio do computador.

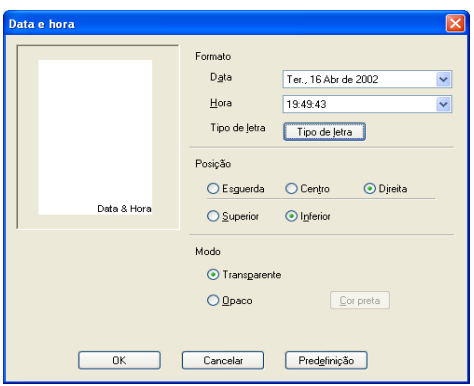

Clique no botão **Definição** para alterar o formato da **Data** e **Hora** e a **Posição** e **Tipo de letra**. Para incluir um fundo com a **Data** e **Hora**, seleccione **Opaco**. Quando seleccionar **Opaco**, pode clicar no botão **Cor** para alterar a cor do fundo da **Data** e **Hora**.

A **Data** e **Hora** indicadas na caixa de selecção indicam o formato a imprimir. A **Data** e **Hora** reais impressas no documento são automaticamente recolhidas das definições do computador.

#### <span id="page-24-0"></span>**Configuração rápida de impressão**

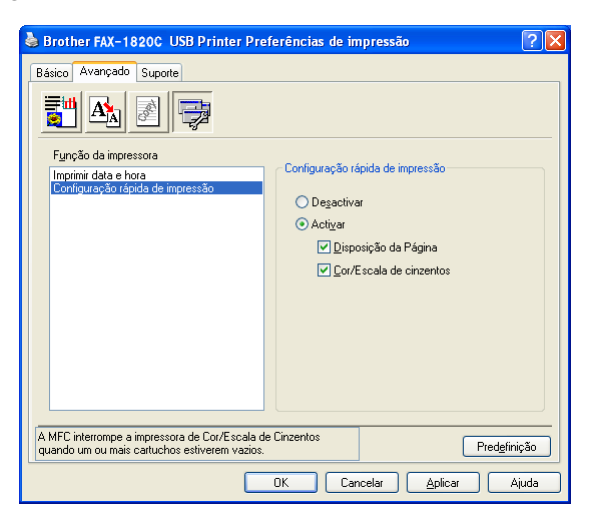

A função **Configuração rápida para impressão** permite-lhe seleccionar rapidamente as definições da impressora. Para visualizar as definições, basta clicar com o botão do rato no ícone na bandeja de tarefas. Esta função pode ser configurada para **Activar** ou **Desactivar** na secção **Opções do dispositivo.**

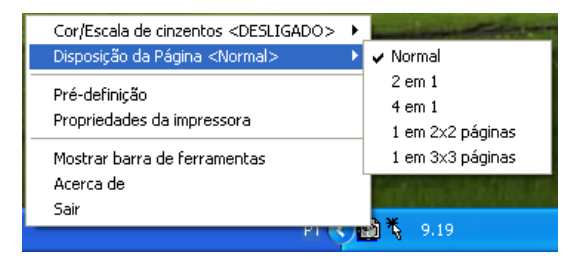

## <span id="page-25-0"></span>**Separador Suporte**

O separador **Suporte** apresenta a versão do controlador e as informações da configuração. Para além disso, existem ligações para o **Brother Solutions Center** e Websites de actualização dos controladores.

Clique no separador **Suporte** para visualizar o seguinte ecrã:

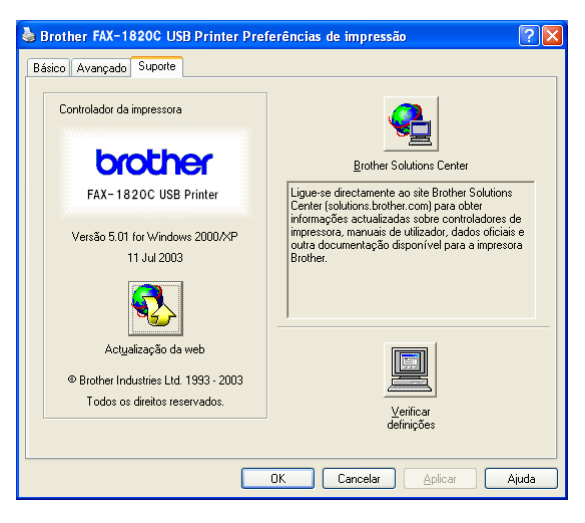

## <span id="page-25-1"></span>**Brother Solutions Center**

O **Brother Solutions Center** é um website que oferece informação sobre os produtos Brother incluindo FAQs (Perguntas mais frequentes), Guias do utilizador, Actualizações dos controladores e Sugestões para usar o aparelho de fax.

## <span id="page-25-2"></span>**Actualizações na Web**

A **Actualização da Web** procura actualizações dos controladores da impressora no web site da Brother, transferindo-os e instalando-os automaticamente no computador.

#### <span id="page-25-3"></span>**Verificar definições**

A opção **Verificar definições** apresenta uma lista das definições dos controladores actuais.

# <span id="page-26-0"></span>*2* **Usar o software PC-FAX da Brother**

<span id="page-26-2"></span>(Windows®)

# <span id="page-26-1"></span>**Envio de PC-FAX**

O software PC-FAX da Brother permite-lhe enviar um ficheiro a partir do PC.

Pode criar um ficheiro em qualquer aplicação no PC e depois enviá-lo como PC-FAX. Pode mesmo anexar uma nota de capa.

Tudo o que deve fazer é configurar os destinatários como Membros ou Grupos no Livro de endereços PC-FAX. Depois, pode usar a função Busca no livro de endereços para encontrar rapidamente um endereço para o fax.

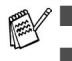

■ PC-FAX está disponível apenas a Preto e Branco.

■ Se utilizar o Windows<sup>®</sup> XP ou Windows<sup>®</sup> 2000 Professional, deve registar-se com direitos de administrador.

## <span id="page-27-0"></span>**Configurar as informações do utilizador**

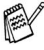

Pode aceder à Informação do utilizador através da caixa de diálogo Envio de FAX, fazendo clique em  $\mathbb{R}$ .

(Consulte [Enviar ficheiro como FAX PC usando a interface de](#page-41-0)  [utilizador do estilo Facsimile](#page-41-0) na página 2-16.)

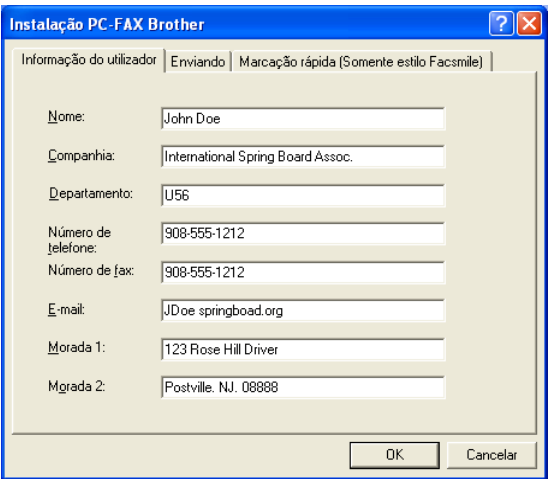

- **1** No menu **Iniciar**, seleccione **Programas**, **Brother**, **MFL-Pro Suite FAX-XXXX** (Onde XXXX é o nome do seu modelo), e, de seguida, seleccione **Configuração PC-FAX**. A caixa de diálogo **Configuração Brother PC-FAX** surge:
- **2** Esta informação é necessária para criar o Cabeçalho e a Folha de rosto do Fax.
- **3** Clique em **OK** para guardar a **Informação do utilizador**.

## <span id="page-28-0"></span>**Configurar o envio**

Na caixa de diálogo **Instalação PC-FAX Brother**, clique no separador **Enviando** para visualizar o seguinte ecrã.

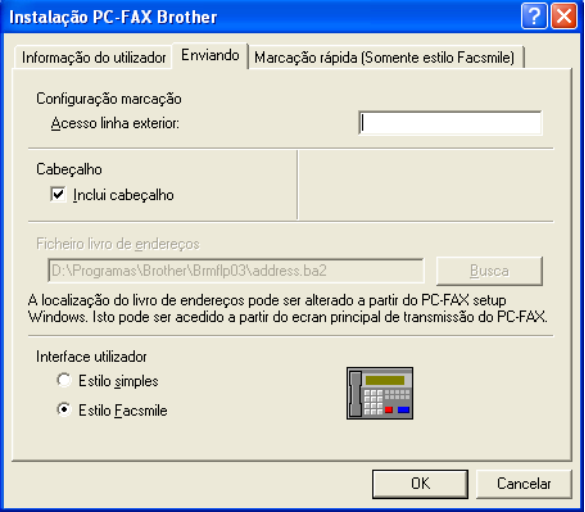

O utilizador tem a opção de escolher duas interfaces de utilizador: Estilo simples ou estilo Facsimile. Para alterar a interface de utilizador, seleccione a configuração de interface que deseja: Estilo simples ou estilo Facsimile.

## <span id="page-29-0"></span>**Acesso linha exterior**

Se for necessário introduzir um número para aceder a uma linha externa, introduza-o aqui. Isto é, por vezes, necessário pelo sistema telefónico PBX local (por exemplo, se for necessário marcar 9, para aceder à linha externa do seu escritório).

## <span id="page-29-1"></span>**Incluir cabeçalho**

Para adicionar informação do cabeçalho à parte superior das páginas de fax a enviar, seleccione a caixa Incluir cabeçalho.

## <span id="page-29-2"></span>**Ficheiro do Livro de endereços**

Para seleccionar, deve introduzir o caminho e nome do ficheiro da base de dados que contém as informações do livro de endereços. —**OU**—

Use o botão **Busca** para localizar a base de dados para seleccionar.

## <span id="page-30-0"></span>**Interface do utilizador**

No separador **Enviando** seleccione a interface do utilizador que deseja utilizar.

Pode optar entre **Estilo simples** ou **Estilo Facsimile**.

#### <span id="page-30-1"></span>**Estilo simples**

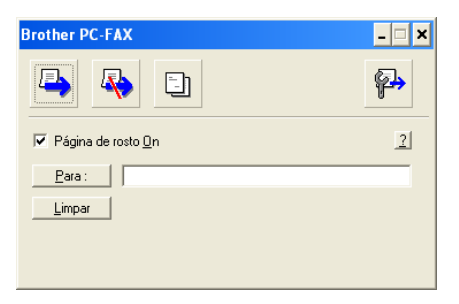

#### <span id="page-30-2"></span>**Estilo Facsimile**

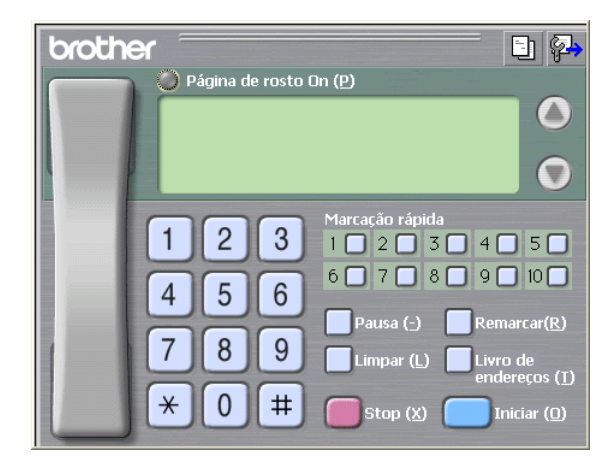

# <span id="page-31-0"></span>**Configuração de Marcação rápida**

Na caixa de diálogo **Instalação PC-FAX Brother**, clique no separador **Marcação rápida**. (Para usar esta função, deve seleccionar a interface de utilizador **Estilo Facsimile**.)

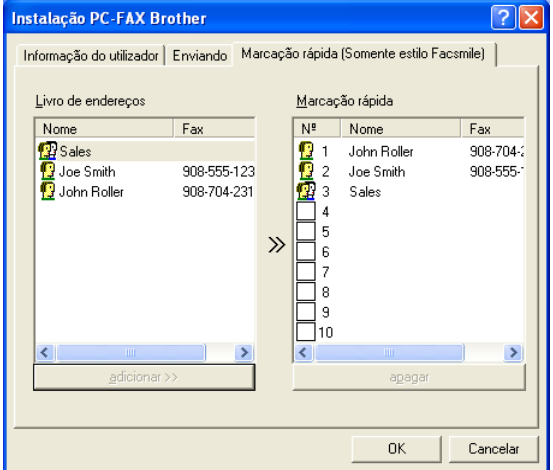

Pode registar um Membro ou Grupo em cada um dos dez botões de Marcação rápida.

#### **Para registar um endereço num botão de Marcação rápida:**

- **1** Clique no botão de Marcação rápida que deseja programar.
- **2** Clique no Membro ou Grupo que pretende memorizar no botão de Marcação rápida.
- **3** Clique em **adicionar >>** para guardar.

#### **Para limpar um botão de Marcação rápida:**

- **1** Clique no botão de Marcação rápida que deseja limpar.
- **2** Clique em **apagar** para apagar.

## <span id="page-32-0"></span>**O Livro de endereços**

No menu **Iniciar**, seleccione **Programas**, **Brother**, **MFL-Pro Suite FAX-XXXX** (Onde XXXX é o nome do seu modelo), e, de seguida, faça clique em **Livro de Endereços PC-FAX**.

Surge a caixa de diálogo **Livro endereços Brother**:

<span id="page-32-1"></span>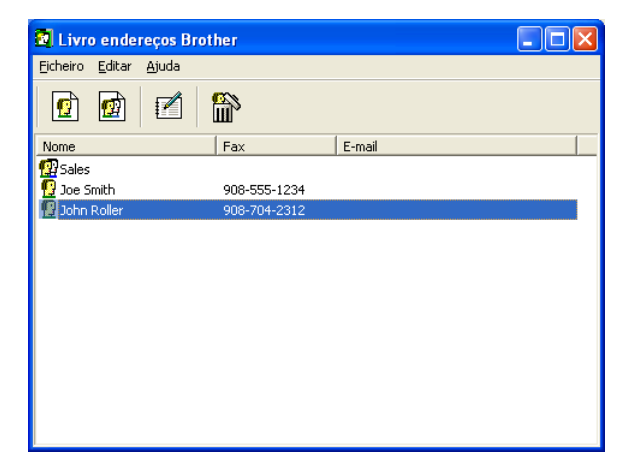

## <span id="page-33-0"></span>**Configurar um membro do livro de endereços**

Na caixa de diálogo **Livro endereços Brother** pode adicionar, editar ou eliminar informação memorizada relativa a Membros e Grupos.

**1** Na caixa de diálogo Livro de endereços, clique no ícone **d** para adicionar um Membro.

Surge a caixa de diálogo **Criação lista de distribuição Brother**:

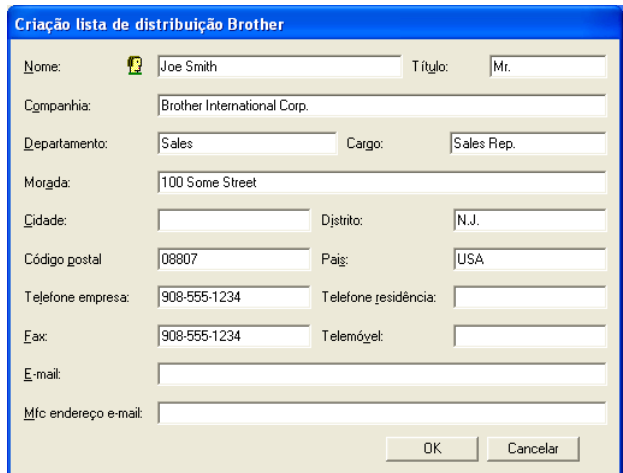

**2** Na caixa de diálogo Criação lista de distribuição, introduza a informação do membro. O **Nome** é um campo obrigatório. Clique em **OK** para guardar a informação.

## <span id="page-34-0"></span>**Configurar um grupo para distribuição**

Se enviar frequentemente o mesmo PC-FAX para vários destinatários, pode combiná-los num Grupo.

**1** Na caixa de diálogo **Livro endereços Brother**, clique no ícone para criar um Grupo.

Surge a caixa de diálogo Criação lista de distribuição:

<span id="page-34-1"></span>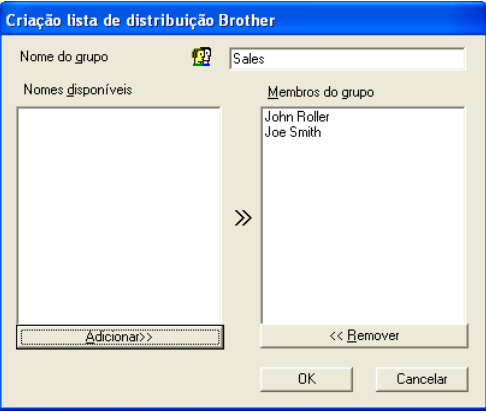

- **2** Introduza o nome do novo Grupo no campo **Nome do grupo**.
- **3** Na caixa **Nomes disponíveis**, seleccione cada Membro a incluir no Grupo e depois clique em **Adicionar>>**.

Os Membros adicionados ao Grupo são adicionados à caixa **Membros do grupo**.

**4** Depois de adicionar todos os membros que pretender, clique em **OK**.

## <span id="page-35-0"></span>**Editar informação do membro**

- **1** Seleccione o membro ou grupo que deseja editar.
- **2** Clique no ícone **para editar**.
- **3** Alterar informação dos membros ou grupo.
- **4** Clique em **OK** para guardar as alterações.

## <span id="page-35-1"></span>**Eliminar um membro ou grupo**

- **1** Seleccione o membro ou grupo que deseja eliminar.
- **2** Clique no ícone **para eliminar**
- **3** Quando surgir a caixa de diálogo **Confirmar item a apagado**, clique em **OK**.

## <span id="page-35-2"></span>**Exportar livro de endereços**

Pode exportar o Livro de Endereços completo para um ficheiro de texto ASCII (\*.csv). Ou, se desejar, pode seleccionar e criar um Vcard que será anexado à mensagem de correio electrónico a enviar desse Membro. (Um Vcard é um cartão comercial electrónico que contém a informação de contacto do emissor.)

#### **Para exportar todo o livro de endereços actual:**

Se criar um Vcard, deve primeiro seleccionar o membro.

Se seleccionar Vcard na Fase 1, **Guardar como o tipo**: será **Vcard (\*.vcf)**.

**1** No Livro de endereços, seleccione **Ficheiro**, aponte para **Exportar** e depois clique em **Texto**.

—**OU**—

Clique em **Vcard** e vá para a Fase 5.

**2** A partir da coluna **Items disponíveis** , seleccione os campos de dados que deseja exportar e depois clique em **Adicionar>>**.

Seleccione os itens pela ordem que pretender.

- **3** Se pretender exportar para um ficheiro ASCII, seleccione **Caracteres divididos**-**Tabulação** ou **Vírgula**. Assim selecciona um **Tabulação** ou **Vírgula** para separar os campos de dados.
- **4** Seleccione **OK** para guardar os dados.

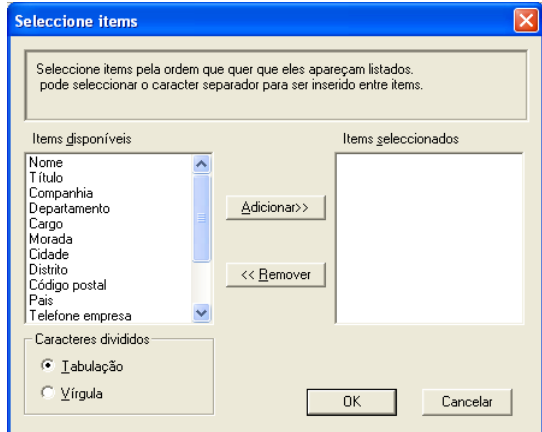

**5** Introduza o nome do ficheiro e depois seleccione **Guardar**.

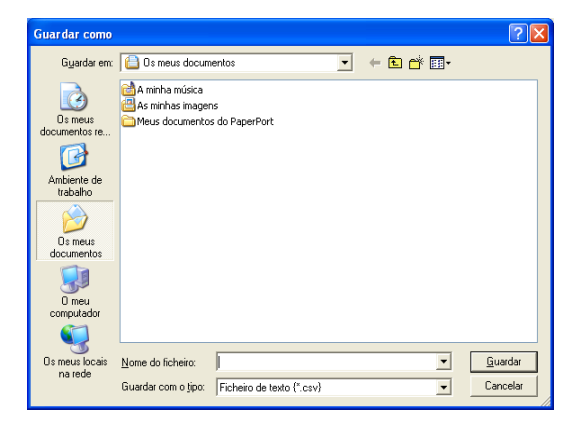

## <span id="page-37-0"></span>**Importar para o livro de endereços**

Pode importar ficheiros de texto ASCII (\*.csv) ou Vcards (cartões comerciais electrónicos) para o Livro de endereços.

#### **Para importar um ficheiro de texto ASCII:**

**1** No Livro de Endereços, seleccione **Ficheiro**, aponte para **Importar** e depois clique em **Texto**.

```
—OU—
```
Clique em **Vcard** e vá para a Fase 5.

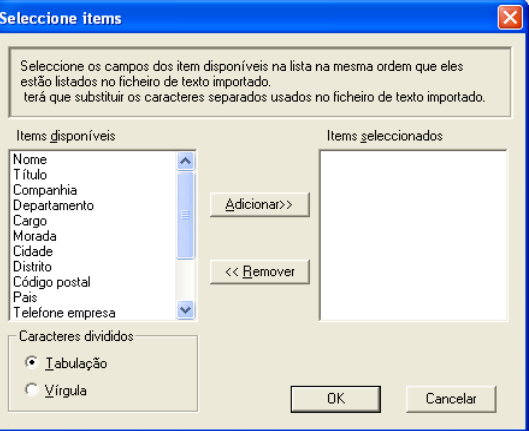

- **2** A partir da coluna **Items disponíveis** seleccione os campos de dados que deseja importar e depois clique em **Adicionar>>**.
- Seleccione os campos na lista Itens disponíveis pela mesma ordem apresentada no ficheiro de texto Importar.
- **3** Seleccione **Caracteres divididos Tabulação** ou **Vírgula** em função do formato de ficheiro a importar.
- **4** Para importar os dados, clique em **OK**.

**5** Introduza o nome do ficheiro e depois seleccione **Abrir**.

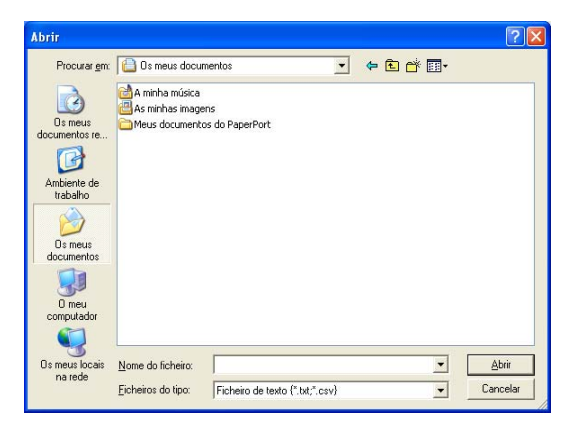

Se seleccionar um ficheiro de texto na Fase 1, **Ficheiros do tipo**: serão **Ficheiro de Texto (\*.csv)**.

## <span id="page-39-0"></span>**Configurar uma folha de rosto**

Na caixa de diálogo PC-FAX faça clique em **+1**, para aceder ao ecrã de configuração da página de rosto PC-Fax.

Surge a caixa de diálogo **Instalação da Página de rosto Brother PC-FAX** :

<span id="page-39-1"></span>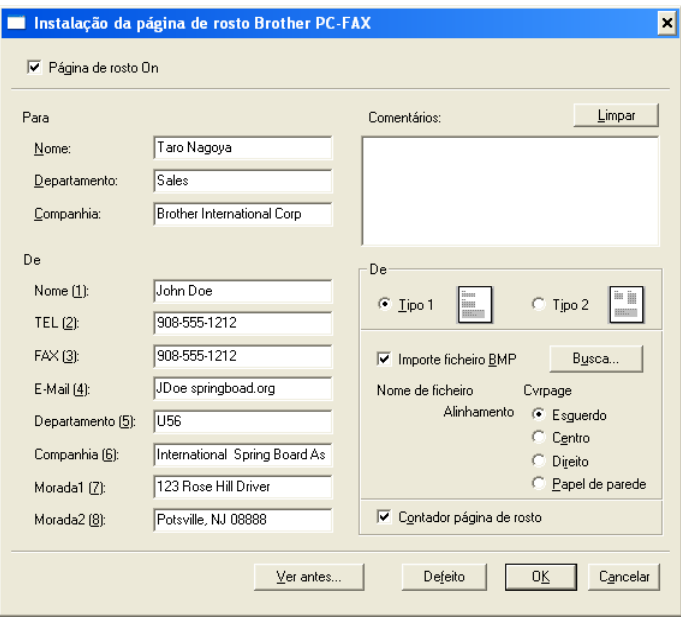

## <span id="page-40-0"></span>**Introduzir as informações da página de rosto**

Se enviar um fax para vários destinatários, a informação do destinatário não é impressa na Folha de rosto.

#### **Para**

**De**

#### **Comentários**

Introduza o comentário que pretende incluir na folha de rosto.

#### **Formulário**

Seleccione o formato da folha de rosto que pretende usar.

#### **Importe ficheiro BMP**

Pode inserir um ficheiro bitmap, tal como o símbolo da empresa, na folha de rosto.

Use o botão de pesquisa para seleccionar o ficheiro BMP e depois seleccione o estilo de alinhamento.

#### **Contador página de rosto**

Quando seleccionar a caixa Contador página de rosto, a página de rosto é incluída na contagem do número de páginas. Quando deixar a caixa em branco, a página de rosto não é incluída.

## <span id="page-41-0"></span>**Enviar ficheiro como FAX PC usando a interface de utilizador do estilo Facsimile**

- **1** Crie um ficheiro em Word, Excel, Paint, Draw ou qualquer outra aplicação no PC.
- **2** No menu **Ficheiro** seleccione **Imprimir**.

A caixa de diálogo **Imprimir** é apresentada:

<span id="page-41-1"></span>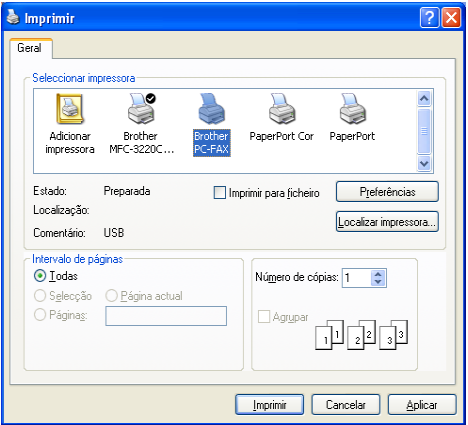

**3** Seleccione **Brother PC-FAX** como impressora e depois clique em **OK**.

Surge a interface de utilizador do estilo Facsimile, se isso não acontecer, verifique a definição de selecção de interface, tal como indicado na página [2-3](#page-28-0).

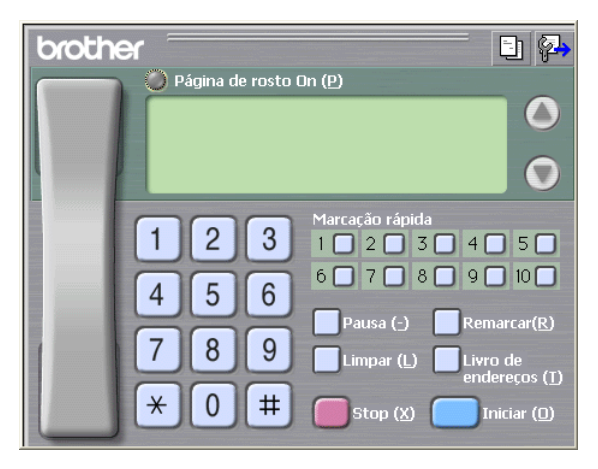

**4** Introduza o número de fax usando qualquer dos seguintes métodos:

- Usando o teclado de marcação para introduzir o número.
- Clique em qualquer dos 10 botões de Marcação rápida.
- Clique no botão **Livro de endereços** e depois seleccione um Membro ou Grupo.

Se cometer um erro, pode utilizar o botão **Limpar** para eliminar todas as entradas.

- **5** Para incluir uma página de rosto, clique em **Página de rosto On** e depois clique no ícone Página de rosto **D** para introduzir ou editar a informação da página de rosto.
- **6** Clique em **Iniciar** para enviar o fax.

Se quiser cancelar o fax, clique em **Stop**.

#### <span id="page-42-0"></span>**Remarcação**

Se quiser voltar a marcar um número, prima **Remarcar** para percorrer os últimos cinco números de fax e depois clique em **Iniciar**.

## <span id="page-42-1"></span>**Enviar um ficheiro como FAX PC utilizando a interface de utilizador do estilo simples**

- **1** Crie um ficheiro em Word, Excel, Paint, Draw ou qualquer outra aplicação no PC.
- **2** No menu **Ficheiro** seleccione **Imprimir**.

A caixa de diálogo **Imprimir** é apresentada:

<span id="page-42-2"></span>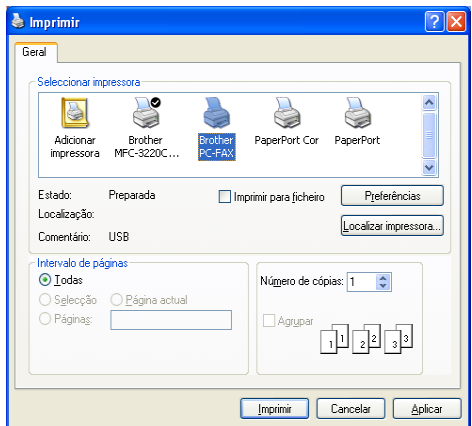

#### **3** Seleccione **Brother PC-FAX** como impressora e depois clique em **OK**.

Surge a interface de utilizador de estilo Simples, se isso não acontecer, verifique a definição de selecção da interface, tal como indicado na página [2-3](#page-28-0).

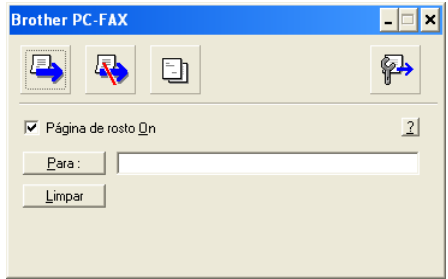

- **4** No campo **Para:** introduza o número de fax do destinatário. Também pode usar o Livro de endereços para seleccionar o número de fax destino clicando no botão **Para:** . Se cometer um erro ao introduzir um número, clique no botão **Limpar** para limpar todas as entradas.
- **5** Para enviar uma página de rosto e nota, seleccione a caixa de verificação **Página de rosto ON**.
- Também pode clicar no ícone **ba** para criar ou editar uma página de rosto.
- **6** Quando estiver pronto para enviar o fax, clique no ícone  $\blacksquare$ .
- **7** Se quiser cancelar o fax, clique no ícone **Re** Cancelar.

# <span id="page-44-0"></span>*3* **Usar o aparelho com um Macintosh®**

# <span id="page-44-1"></span>**Configurar o Apple® Macintosh® equipado com USB**

Antes de ligar o aparelho ao Macintosh<sup>®</sup>, deve comprar um cabo USB que não seja superior a 2 metros.

**Não ligue o aparelho a uma porta USB num teclado ou num hub USB não alimentado.**

As funcionalidades suportadas pelo aparelho variam em função do sistema operativo que usar. A tabela em baixo apresenta as funcionalidades suportadas.

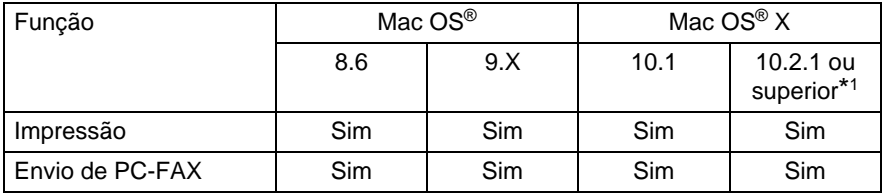

\*1 Para utilizadores Mac OS® X 10.2, actualize para Mac OS® X 10.2.1 ou superior. (Para obter as informações mais recentes sobre Mac OS® X, visite: http://solutions.brother.com)

**As descrições neste capítulo baseiam-se no FAX-1820C. Estas** descrições também se aplicam aos outros aparelhos.

## <span id="page-45-0"></span>**Utilize o controlador de Impressora Brother com o Apple® Macintosh® (Mac OS® 8.6-9.2)**

**Para seleccionar uma Impressora:**

**1** Abra **Seletor** no menu Apple.

<span id="page-45-1"></span>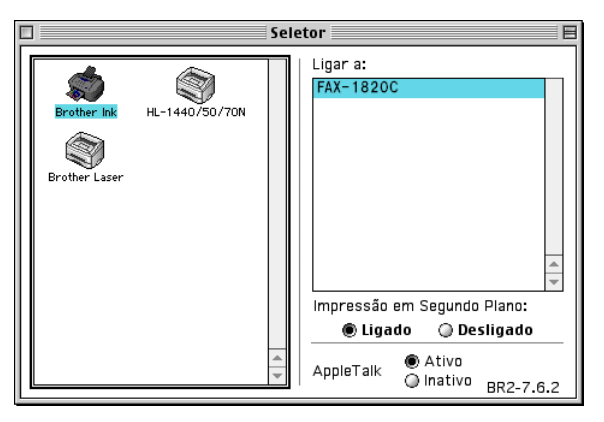

**2** Clique no ícone **Brother Ink**. No lado direito da janela **Seletor**, clique na impressora com a qual pretende imprimir. Feche o **Seletor**.

#### **Para imprimir um documento:**

**3** A partir de software como o Presto! PageManager®, clique no menu **Ficheiro** e seleccione **Configuração de página**. Altere as definições relativas a **Tamanho de Papel**, **Grossura do Papel**, **Origem do Papel**, **Orientação** e **Escala**. Depois, clique em **OK**.

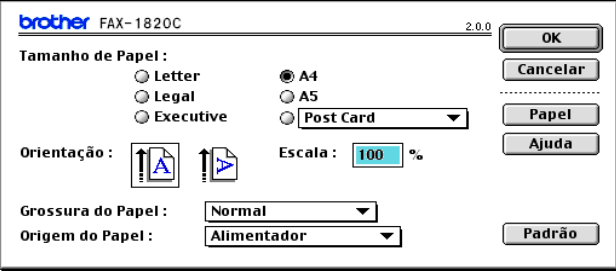

**4** A partir de software como o Presto! PageManager®, clique no menu **Ficheiro** e seleccione **Imprimir**. Clique em **Imprimir** para iniciar a impressão.

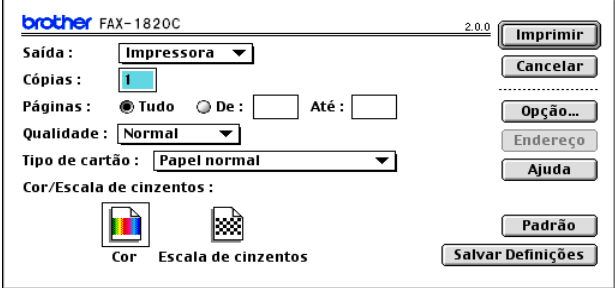

Se desejar alterar as definições de **Cópias**, **Páginas**, **Qualidade**, **Tipo de cartão** e **Cor/Escala de cinzentos**, seleccione as definições antes de fazer clique **Imprimir**. Faça clique no botão **Opção** para alterar as opções de **Documento** e Imprimir

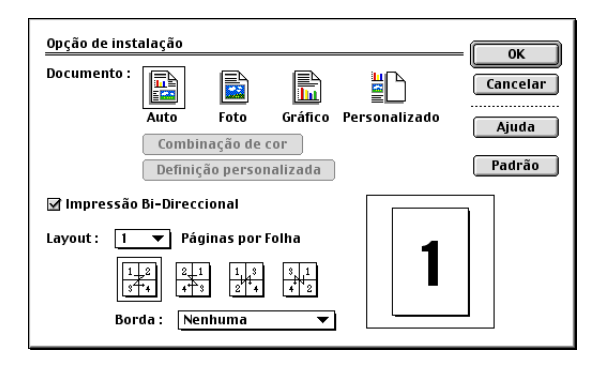

## <span id="page-47-3"></span><span id="page-47-2"></span><span id="page-47-0"></span>**Utilizar o Controlador de impressora Brother com o Apple® Macintosh® (Mac OS® X)**

## <span id="page-47-1"></span>**Seleccionar opções de configuração da página**

**1** A partir de software como o Presto! PageManager®, clique no menu **Ficheiro** e seleccione **Configuração de página**. Certifique-se de que FAX-XXXX (Onde XXXX é o nome do seu modelo) está seleccionado em **Formatar para** menu instantâneo. Pode alterar as definições relativas a **Tamanho de Papel**, **Orientação** e **Escala** e depois, clique em **OK**.

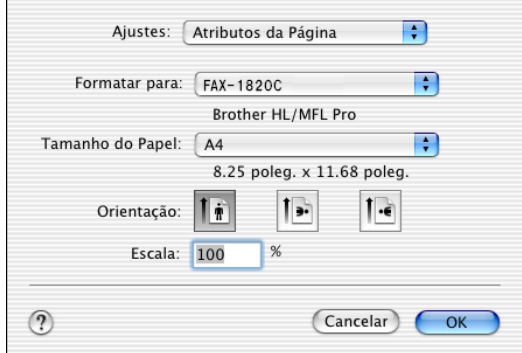

**2** A partir de software como o Presto! PageManager®, clique no menu **Ficheiro** e seleccione **Imprimir**. Clique em **Imprimir** para iniciar a impressão.

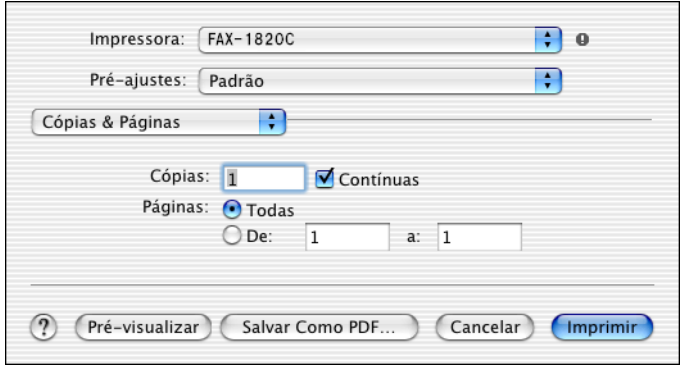

## <span id="page-48-0"></span>**Seleccionar opções de impressão**

Para usar as funções especiais de impressão, seleccione **Definições de Impressora** na caixa de diálogo Imprimir. Pode alterar as definições relativas a **Qualidade**, **Tipo de Papel**, **Cor/Escala de cinzentos** e **Impressão Bi-direccional**.

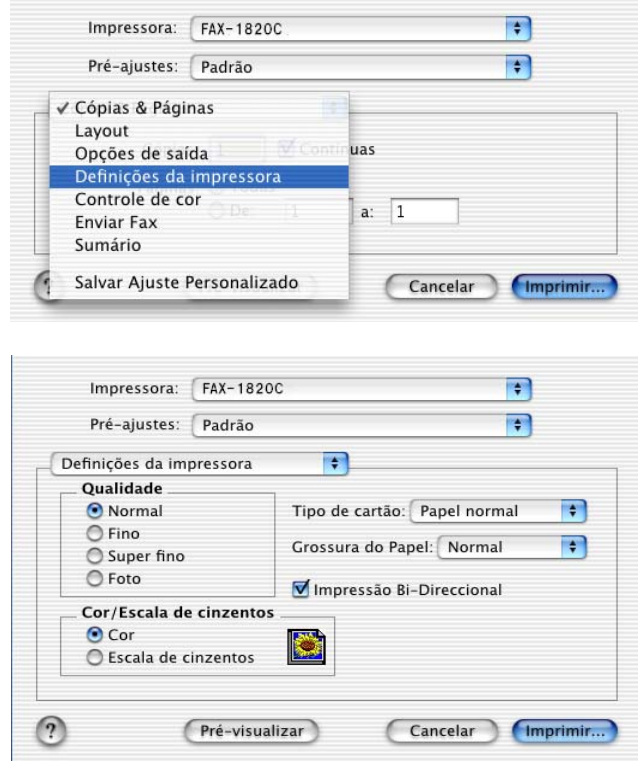

Consulte Resolução na página E-6 no Manual de Utilização.

## <span id="page-49-3"></span><span id="page-49-0"></span>**Enviar um fax a partir da aplicação do Macintosh®**

## <span id="page-49-1"></span>**Para utilizadores de Mac OS® 8.6 - 9.2**

Pode enviar um fax directamente a partir da aplicação do Macintosh®.

- **1** Crie um documento numa aplicação Macintosh.
- **2** Para enviar um fax, seleccione **Imprimir** no menu **Ficheiro**. Surge a caixa de diálogo da impressora:

<span id="page-49-2"></span>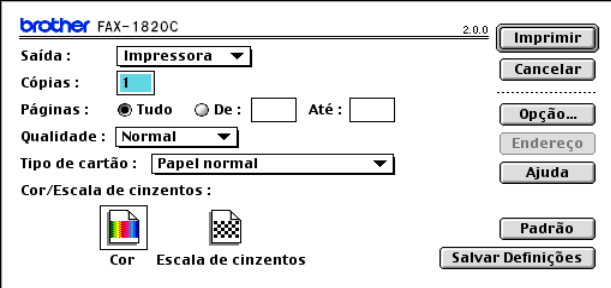

Quando seleccionar Impressora, o botão superior indica **Imprimir** e o botão **Endereço** é apresentado a cinzento.

**3** No menu pendente **Saída**, seleccione Facsimile.

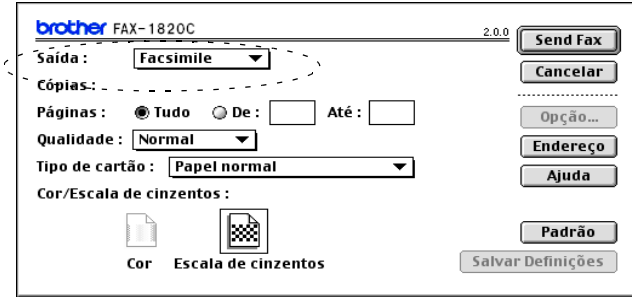

Quando seleccionar Facsimile, o botão superior é alterado para **Send Fax** e o botão **Endereço** vai estar disponível.

#### **4** Clique em **Send Fax**.

Aparece a caixa de diálogo **Enviar Fax**:

![](_page_50_Picture_88.jpeg)

A caixa de diálogo **Enviar Fax** tem duas caixas de listagem. A caixa esquerda contém todos os **Números de Fax Guardados** anteriormente e a caixa direita apresenta os **Números de Fax de Destino** para selecção.

- **5** Para enviar o fax, introduza um número de fax na caixa **Entrar número de Fax**.
- **6** Quando terminar o endereço de fax, clique em **Enviar Fax**.

Para seleccionar e enviar apenas determinadas páginas do documento, clique em **OK** para abrir a caixa de diálogo Imprimir.

Se clicar em **Enviar Fax** sem endereçar o fax, surge a seguinte mensagem de erro:

![](_page_50_Picture_8.jpeg)

Clique em **OK** para ir para a caixa de diálogo **Enviar Fax**.

## <span id="page-51-0"></span>**Para utilizadores de Mac OS® X**

Pode enviar um fax directamente a partir da aplicação do Macintosh®.

- **1** Crie um documento numa aplicação Macintosh.
- **2** Para enviar um fax, seleccione **Imprimir** no menu **Ficheiro**.

A caixa de diálogo Impressora é apresentado:

<span id="page-51-1"></span>![](_page_51_Picture_47.jpeg)

**3** Seleccione **Enviar Fax** a partir do menu pendente.

![](_page_51_Picture_48.jpeg)

**4** Seleccione **Facsimile** a partir do menu pendente **Saída**.

![](_page_52_Picture_46.jpeg)

- **5** Para enviar o fax, introduza um número de fax na caixa **Entrar número de Fax** e clique em **Imprimir**.
- Se pretende enviar um fax para mais do que um número, clique em **Adicionar** depois de introduzir o primeiro número de fax. Os números de fax de destino vão ser apresentados na caixa de diálogo.

![](_page_52_Picture_47.jpeg)

## <span id="page-53-1"></span><span id="page-53-0"></span>**Arrastar um vCard na aplicação do Livro de endereços Mac OS® X**

Pode endereçar o número de fax utilizando um vCard (um cartão comercial electrónico) na aplicação Mac OS® para o campo de número de fax de destino.

- **1** Clique no botão **Agenda**.
- **2** Arraste um vCard a partir da aplicação de Mac OS® X **Agenda** para os **Números de Fax de Destino** em arquivo.

Quando terminar o endereço de fax, clique em **Imprimir**.

![](_page_53_Picture_53.jpeg)

![](_page_53_Picture_54.jpeg)

O vCard utilizado tem de conter um número de **fax do escritório** ou um número de **fax de casa**.

Quando seleccionar um número de **fax de escritório** ou um número de **fax de casa** a partir da lista pendente **Números de Fax guardados**, apenas os números de fax armazenados na Agenda do Mac OS® X para a categoria seleccionada vão ser utilizados. Se o número de fax estiver armazenado em apenas uma das categorias da Agenda do Mac OS® X, o número é retirado a partir daí, independentemente da categoria seleccionada (escritório ou casa).

# <span id="page-55-0"></span>**Índice remissivo**

#### **C**

![](_page_55_Picture_108.jpeg)

#### **F**

![](_page_55_Picture_109.jpeg)

#### **I**

Imprimir Macintosh® Controlador Brother [......................... 3-2,](#page-45-1) [3-4,](#page-47-3) [3-6](#page-49-3) Windows® definições do controlador [....................................... 1-4](#page-8-2)

#### **P**

![](_page_55_Picture_110.jpeg)

![](_page_57_Picture_0.jpeg)

Esta máquina está aprovada para ser usada somente no país no país onde foi comprada, companhias Brother locais ou concessionários só suportam máquinas compradas nos próprios países.